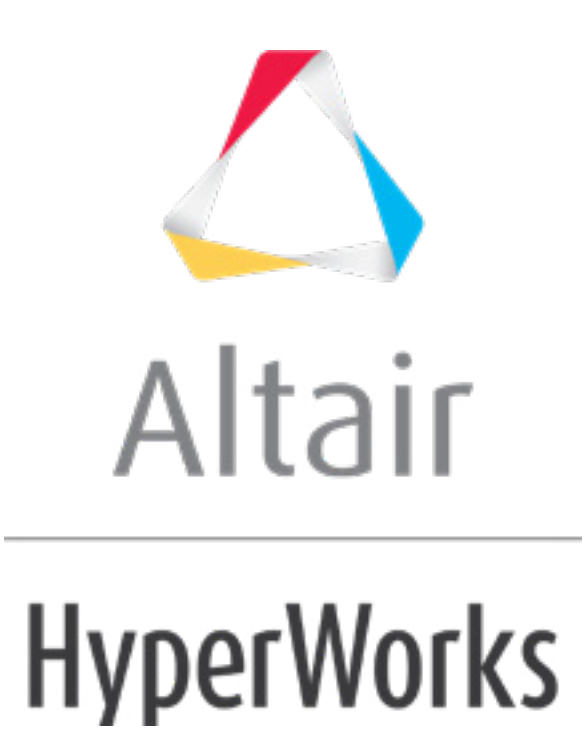

# Altair HyperMesh 2019 Tutorials

HM-3570: Altering Cross-Sections Using Domains

**altairhyperworks.com**

## **HM-3570: Altering Cross-Sections Using Domains**

# **Model Files**

This exercise uses the spring.hm file, which can be found in the hm.zip file. Copy the file(s) from this directory to your working directory.

# **Exercise: Increasing the Gauge Thickness of the Spring Wire**

In this tutorial, you will use domains and handles to increase the gauge thickness.

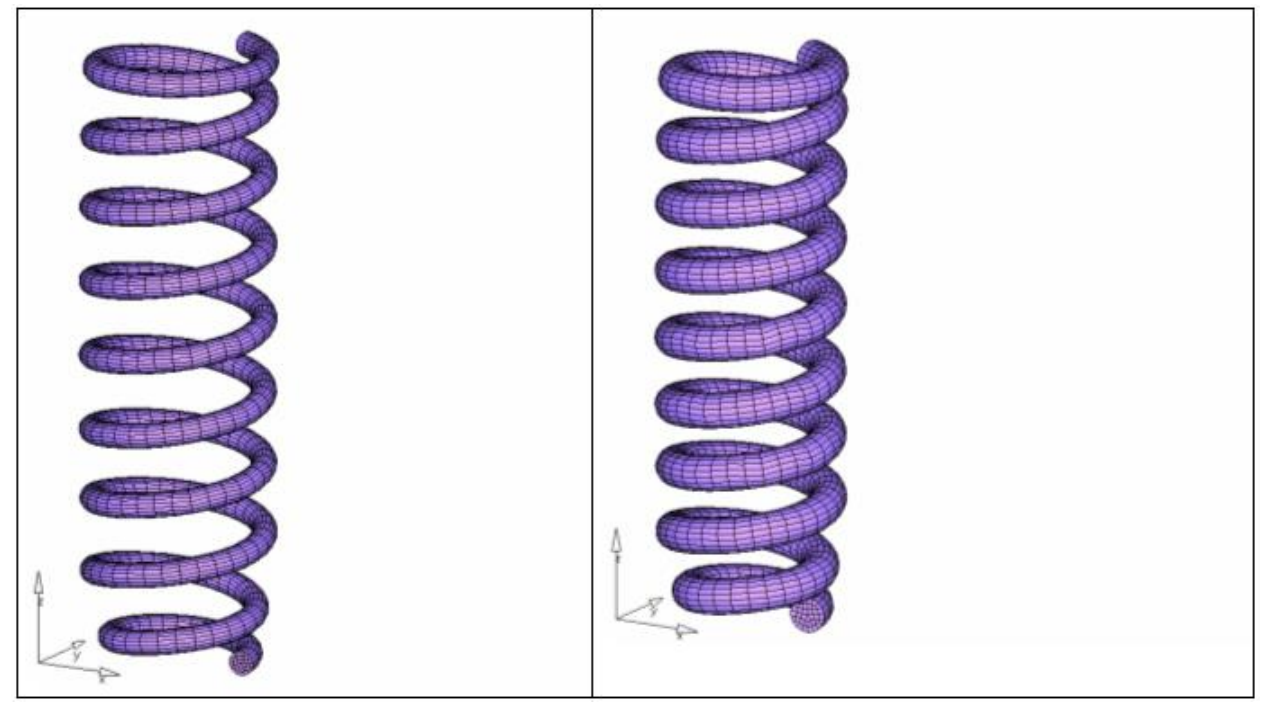

Figure 1: Before and after morphing

## **Step 1: Load and review the model.**

Open the HyperMesh file, spring.hm.

## **Step 2: Change the gauge thickness.**

- 1. Click the *Morphing* menu and pick *Create > Domains*.
- 2. Switch domain type to *2D domains*.
- 3. Verify elements toggle is set to *all elements*.
- 4. Verify that only the *partition 2D domains* option is active.
- 5. Click *create*.

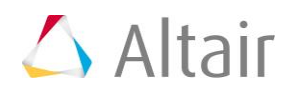

- 6. Click the *Morphing* menu and pick *Morph*. Enter the **alter dimensions** subpanel if not already there.
- 7. Change the morphing method to *radius*.
- 8. Change the *center calculation* to *by normals*.
- 9. Keep all the other settings.
- 10. For *domains* (under *edge and 2D*) select the **2D domain** and the **two edge domains** as shown in Figure 2.

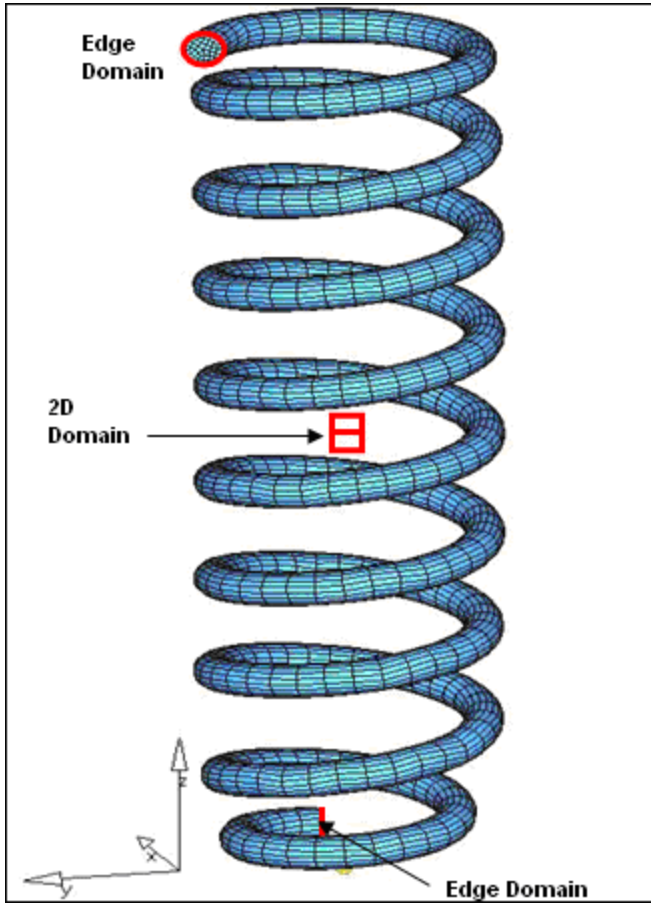

Figure 2: Domains to select for altering the gauge radius

When the circular edge domain is selected, the radius box populates with the current radius value.

- 11. In the *radius* field, type 12.
- 12. Click *morph*.

#### **Summary**

The gauge thickness of the spring wire is changed from 7.5 to 12.0.

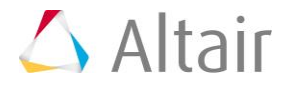